## Voucher Inquiry by Voucher Number

Screen 161 provides a complete listing of all vouchers in FAMIS in voucher number order. Shown is one summary line per voucher inquiry which lists the FAMIS voucher number, lines per voucher, the first 11-digit account number in the voucher, vendor name, status, net dollar amounts associated with the voucher and batch session date. Inquiries default to the current fiscal year, but previous fiscal years may be searched by typing a different year in the Fiscal Year: field.

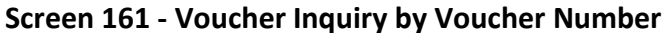

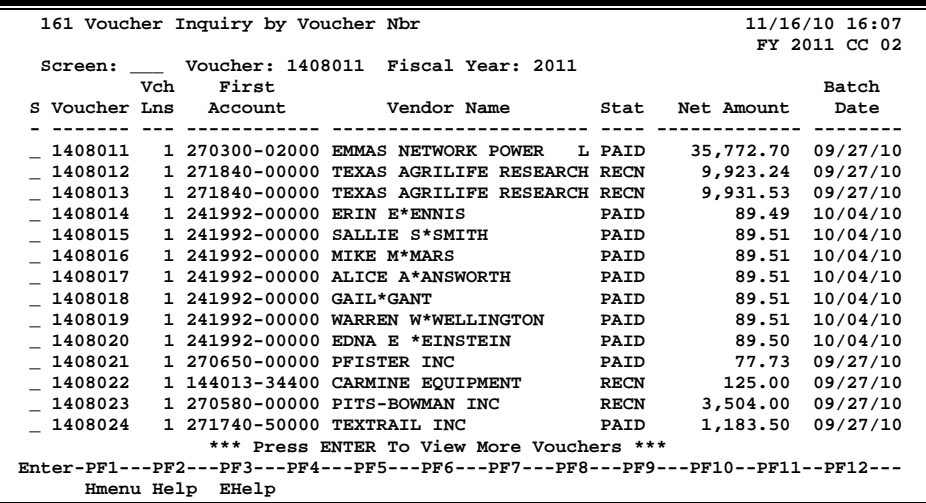

## **Basic Steps**

- Advance to Screen 161.
- Type a voucher number in the Voucher: field. The specified voucher information will pass to the top of the voucher list. If a voucher number is not known, type an '\*' and press <ENTER> to display a list of vouchers in numerical order.

## **Voucher Number Analysis Process**

- The Fiscal Year: field allows you to select the fiscal year in which the voucher was posted.
- If the voucher number is unknown, type an asterisk in the Voucher: field. The vouchers will display in numerical order.
- Type an 'X' in the S (Select) field beside the voucher and press <ENTER> to pass the voucher information to Screen 168 (FAMIS Voucher Total Inquiry) and view a list of voucher line item. *(See Screen 168 section for more information .)*
- On Screen 168, type an 'X' in the S (Select) field beside the voucher line item and press <ENTER>. This will pass the voucher information to Screen 169 (FAMIS Voucher Line Item Inquiry) where detailed information is provided. *( See section on Screen 169 for more information).*

## **Field Descriptions ( = Required / Help = PF2, ? or \* Field Help Available)**

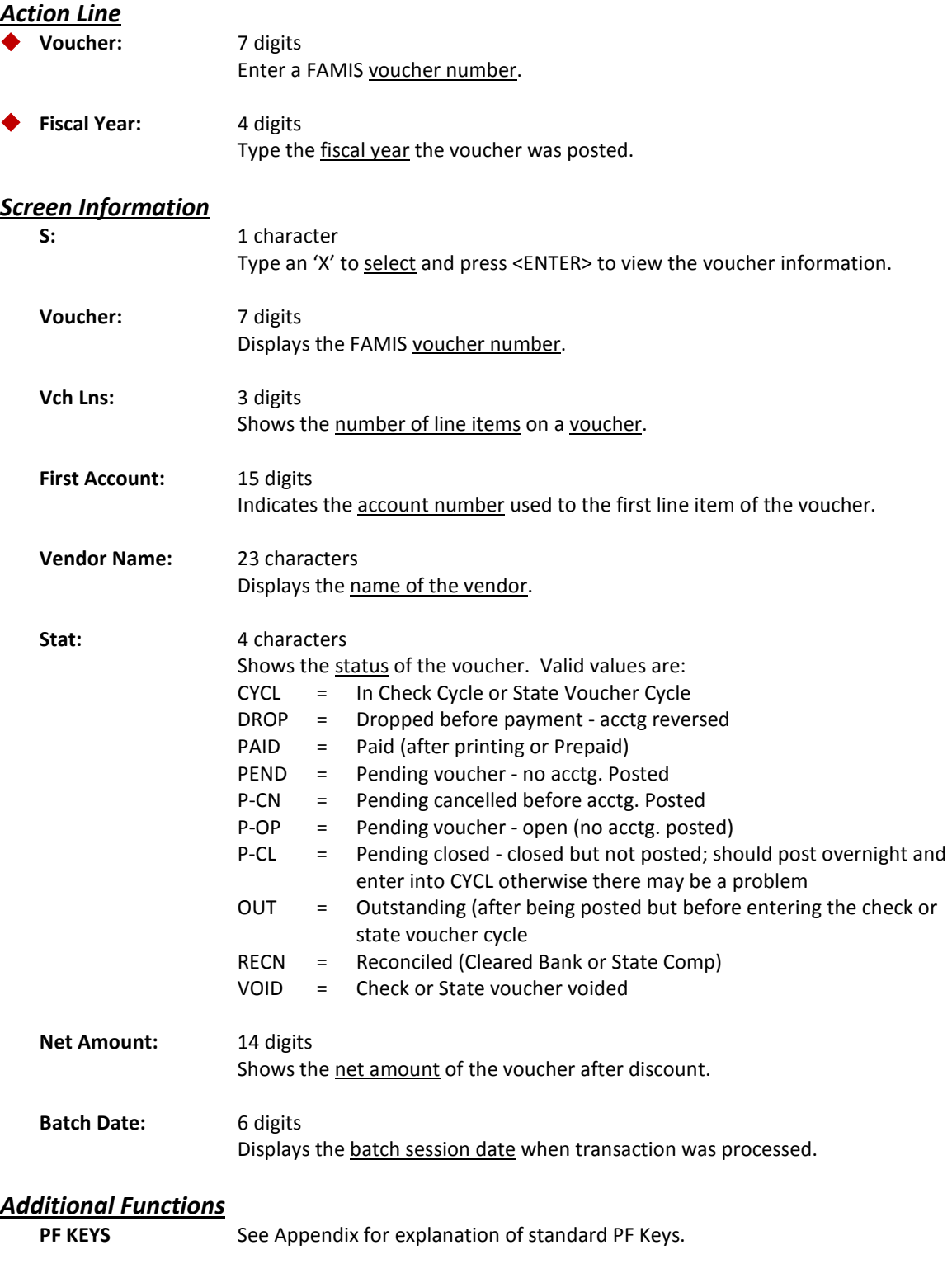